## スマートウォッチDZ09用 アプリ BT Notification (アンドロイド用アプリ)使用方法

1 まずは一旦、アプリからスマートウォッチDZ09と接続する必要があります。 アプリからではなく、スマートウォッチからスマートフォンへの接続を行った場合 は一旦接続を解除してください。

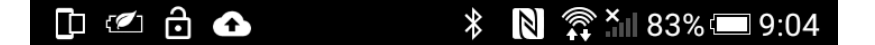

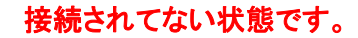

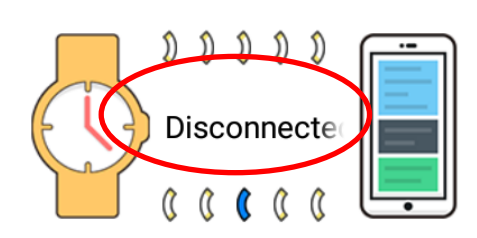

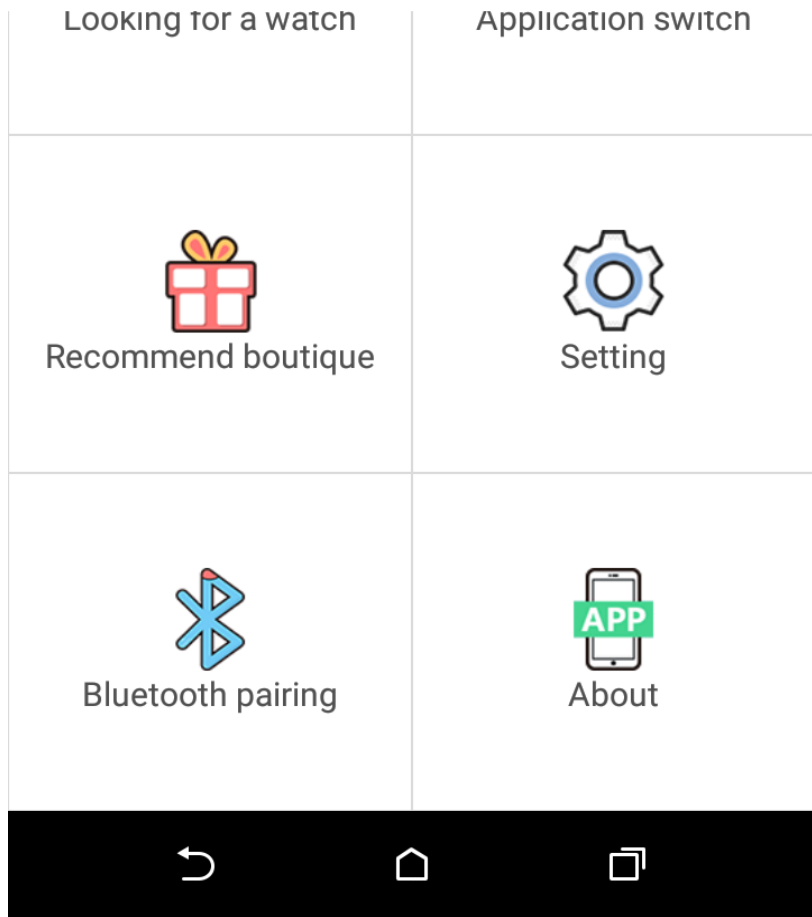

アプリの最下部のBluetooth Paringを押して、DZ09と接続してください。 その際に、連絡先、通知を許可しますかと質問されたら、許可するを選んでください

そうすると 最上部のDisconnected がConnectedに変わります

**DIA & & <del><b>** N</del> ID <u>n</u> 2 3 11 88% 18:55

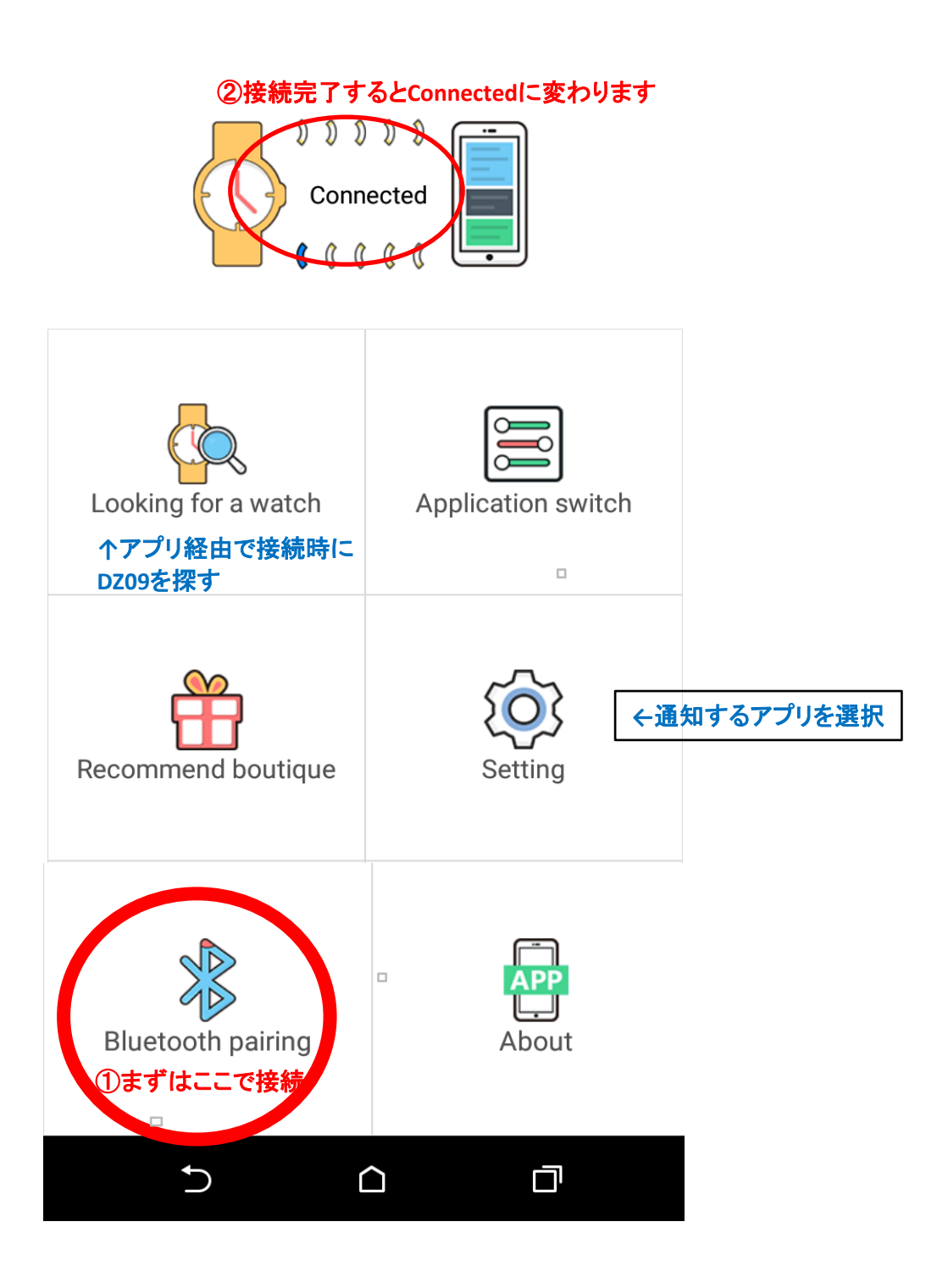